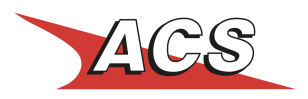

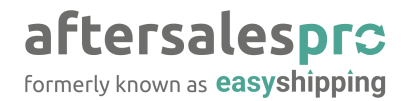

# ACS Points Plugin

### Οδηγίες για την εγκατάσταση του plugin

- 1. Κατεβάστε το αρχείο του plugin (μορφή zip) και αποθηκεύστε το στον υπολογιστή σας.
- 2. Συνδεθείτε στο FTP του site σας και ανεβάστε τα αρχεία στον φάκελο app/code.
- 3. Ανάλογα με την εγκατάστασή σας θα πρέπει να δώσετε τις παρακάτω εντολές στο terminal. (**ΠΡΟΣΟΧΗ:** Προτείνουμε αυτό να γίνει από τον προγραμματιστή σας.)

rm -rf generated/\*

rm -rf var/cache/\* bin/magento module:enable AfterSalesProGr\_AcsPoints bin/magento maintenance:enable bin/magento setup:upgrade bin/magento setup:di:compile bin/magento setup:static-content:deploy bin/magento indexer:reindex bin/magento cache:clean bin/magento maintenance:disable

4. Μεταβείτε στο Magento Admin Panel σελίδα Configuration -> Sales -> Shipping Methods και συμπληρώστε τα κατάλληλα πεδία στο section ACS Points Plugin (by aftersalespro.gr) με βάση τη λειτουργικότητα που επιθυμείτε

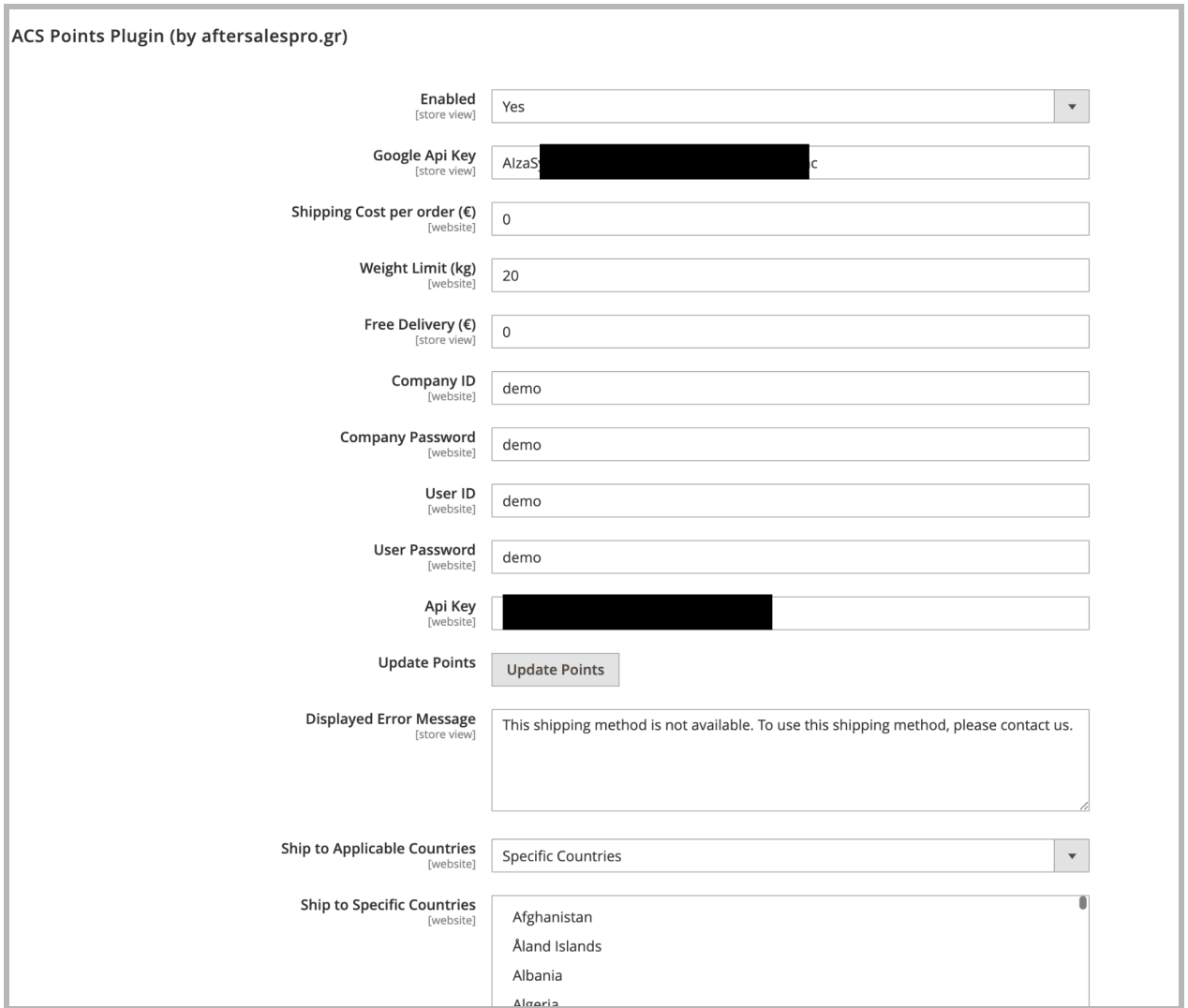

## Επεξήγηση των ρυθμίσεων του ACS Points Plugin

### **Ενεργοποίηση:**

Ενεργοποίηση ή Απενεργοποίηση του plugin

**Εισάγετε το Google Maps API Key που απαιτείται για την ορθή λειτουργία του χάρτη.** Σε αυτό το πεδίο εισάγεται το δικό σας **Google Maps API Key.** Εάν δεν διαθέτετε κάποιο API Key για τους χάρτες του Google μπορείτε να ακολουθήσετε τα παρακάτω βήματα για να εκδώσετε ένα:

### **[Βήματα](https://developers.google.com/maps/documentation/maps-static/get-api-key) για έκδοση API Key for Maps**

Θα χρειαστεί να ενεργοποιήσετε το API Key για τα Geocoding API & Maps JavaScript API

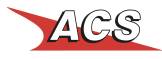

#### **Χρέωση ανά αποστολή (€)**

Εδώ ορίζεται το κόστος αποστολής για τον πελάτη εφόσον επιλέξει αυτό τον τρόπο παραλαβής της παραγγελίας του

#### **Όριο σε κιλά (kg)**

Το μέγιστο ογκομετρικό βάρος που μπορεί να υποστηρίξει η υπηρεσία. Προτείνουμε οι τιμή που θα ορίσετε να μην υπερβαίνει τα **20kg**

#### **Δωρεάν Μεταφορικά (€)**

Το συνολικό κόστος της παραγγελίας πάνω από το οποίο τα έξοδα αποστολής είναι δωρεάν

Μόλις εισάγετε και αποθηκεύσετε όλα τα παραπάνω στοιχεία, πατήστε το κουμπί Update Points για να ανανεωθεί η λίστα των lockers.

Με τα παραπάνω βήματα έχετε ολοκληρώσει την εγκατάσταση και ρύθμιση του plugin.

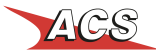

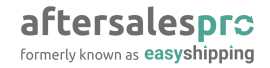

# Λειτουργία του Plugin

Με την ενεργοποίηση του plugin ο πελάτης κατά την διαδικασία ολοκλήρωσης της αγοράς του, έχει πλέον μία ακόμα επιλογή για την αποστολή και παραλαβή της παραγγελία του. Η νέα επιλογή θα εμφανίζεται όπως και στο παρακάτω στιγμιότυπο (μικρές ή μεγάλες αλλαγές στην εμφάνιση της επιλογής εξαρτώνται από το εκάστοτε theme που χρησιμοποιείτε.

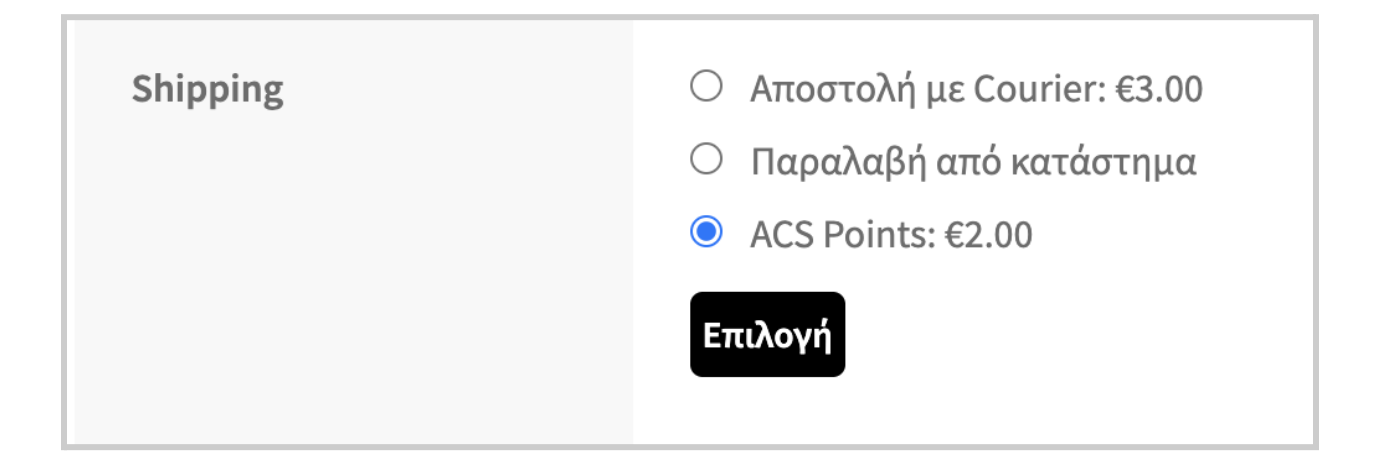

Ο πελάτης, επιλέγοντας το "ACS Points" έχει πλέον την δυνατότητα να επιλέξει το ACS Point που τον εξυπηρετεί μέσα από έναν χάρτη με όλα τα σημεία.

Η επιλογή του χρήστη καταγράφεται στο διαχειριστικό σας και σημειώνεται στην αντίστοιχη παραγγελία ως επιλεγμένος τρόπος αποστολής.

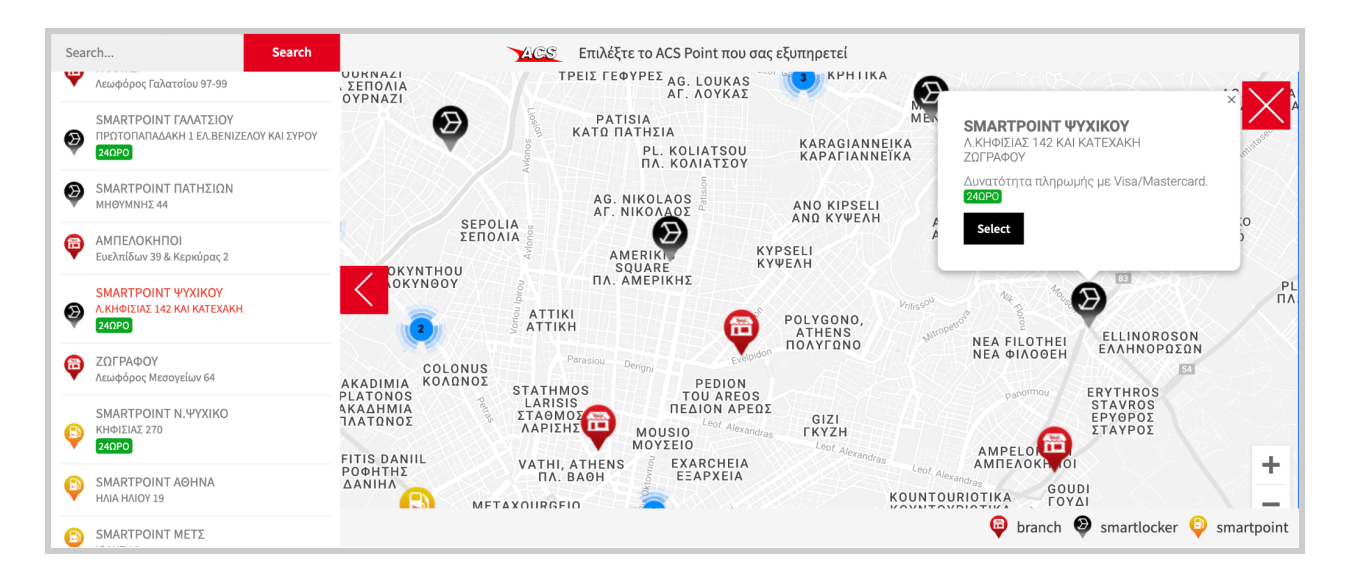

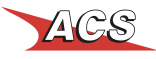